**[管祥杰](https://zhiliao.h3c.com/User/other/0)** 2008-06-27 发表

**SR6600路由器PPPoE配合L2TP功能的配置**

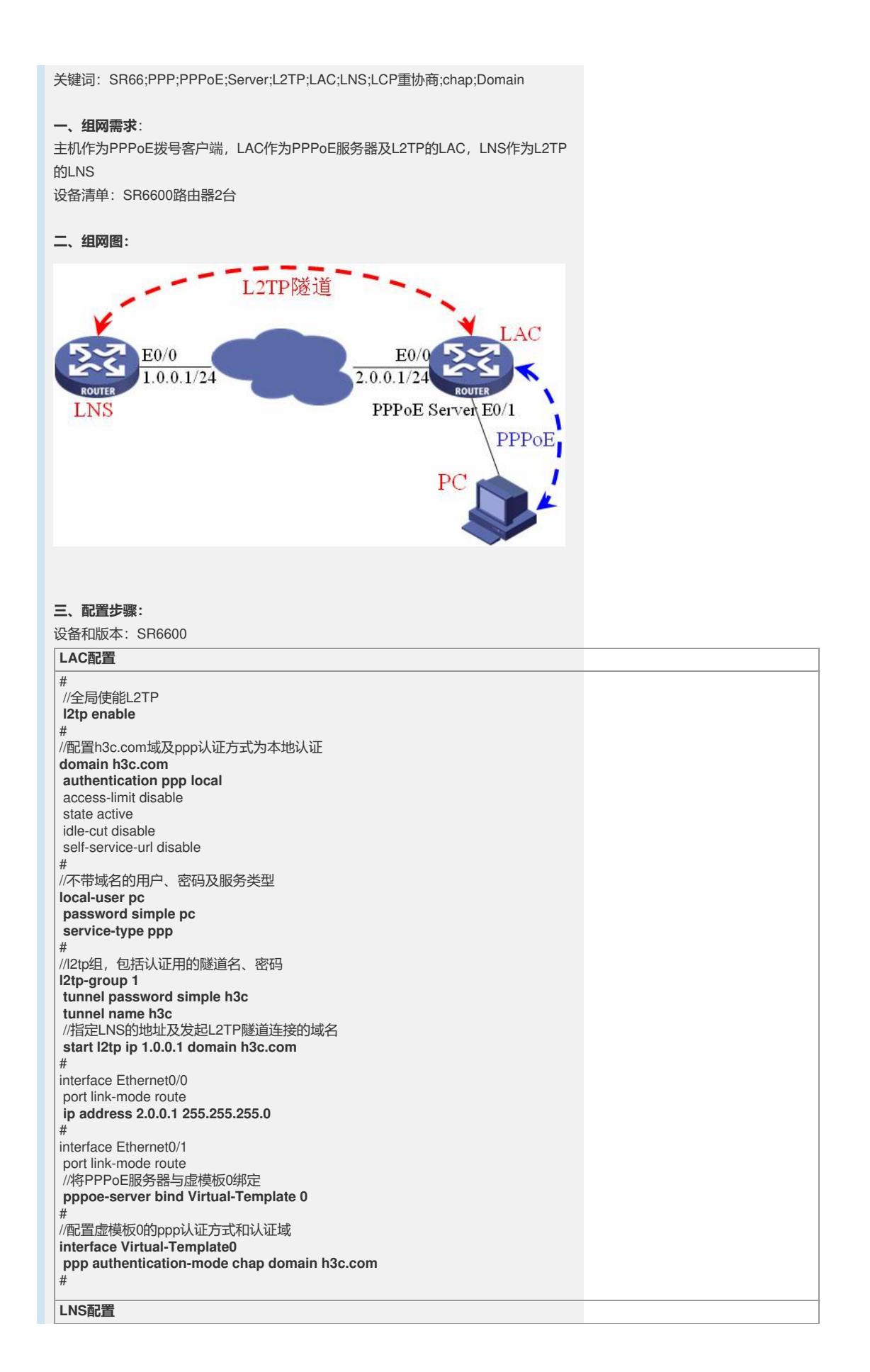

# "<br>//全局使能L2TP **l2tp enable** # //配置h3c.com域及ppp认证方式为本地认证 **domain h3c.com authentication ppp local** access-limit disable state active idle-cut disable self-service-url disable //配置用于向PC分配地址的地址池1 **ip pool 1 100.0.0.2 100.0.0.255** # //本地用户的用户名、密码及服务类型,不带域名 **local-user pc password simple pc service-type ppp** # //L2TP组1 **l2tp-group 1** //强制LCP重协商 **mandatory-lcp** //接收从h3c.com来的认证,按照虚模板0处理,并配置远端的隧道名h3c **allow l2tp virtual-template 0 remote h3c domain h3c.com** //配置隧道认证密码h3c **tunnel password simple h3c** # interface Ethernet0/0 port link-mode route **ip address 1.0.0.1 255.255.255.0** # ..<br>//虚模板0 **interface Virtual-Template0** //对h3c.com域的用户进行ppp的chap认证 **ppp authentication-mode chap domain h3c.com** //使用h3c.com的地址池1 **remote address pool 1** //本端的IP地址 **ip address 100.0.0.1 255.255.255.0** # **Windows XP上PPPoE客户端的配置**

操作"开始菜单->所有程序->附件->通讯->新建连接向导"打开如下页面:

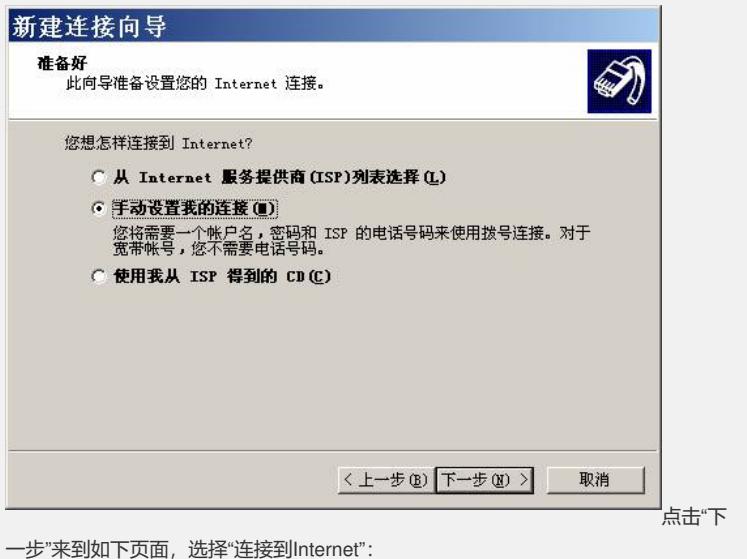

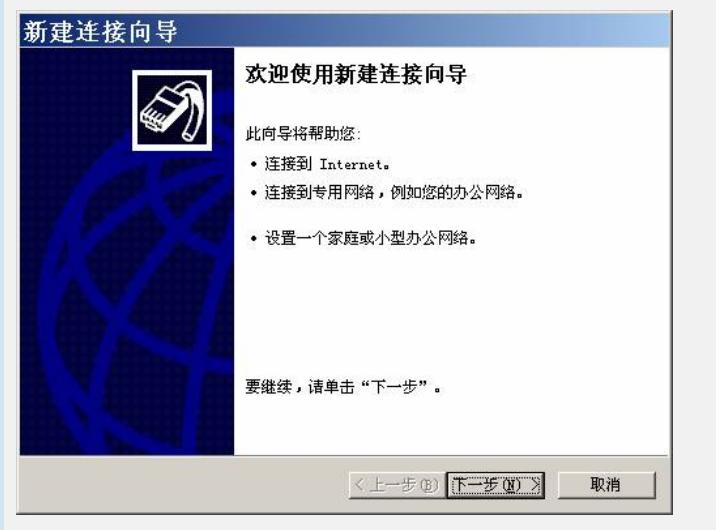

点击"下一步"看到如下页面,选择"手动设置我的连接":

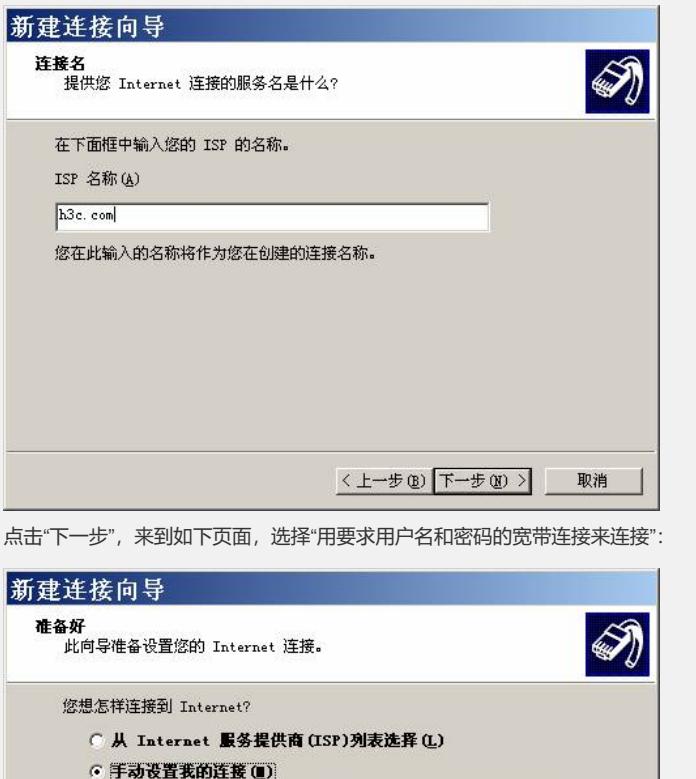

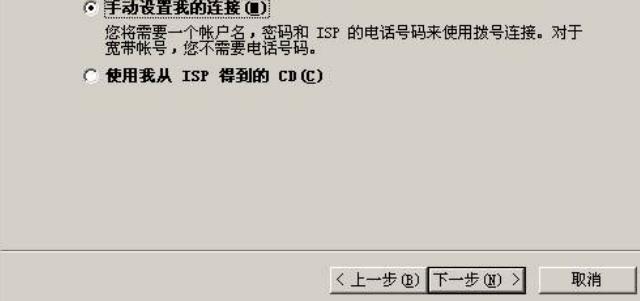

点击下一步,输入ISP名称,用来做网络接口的名字:

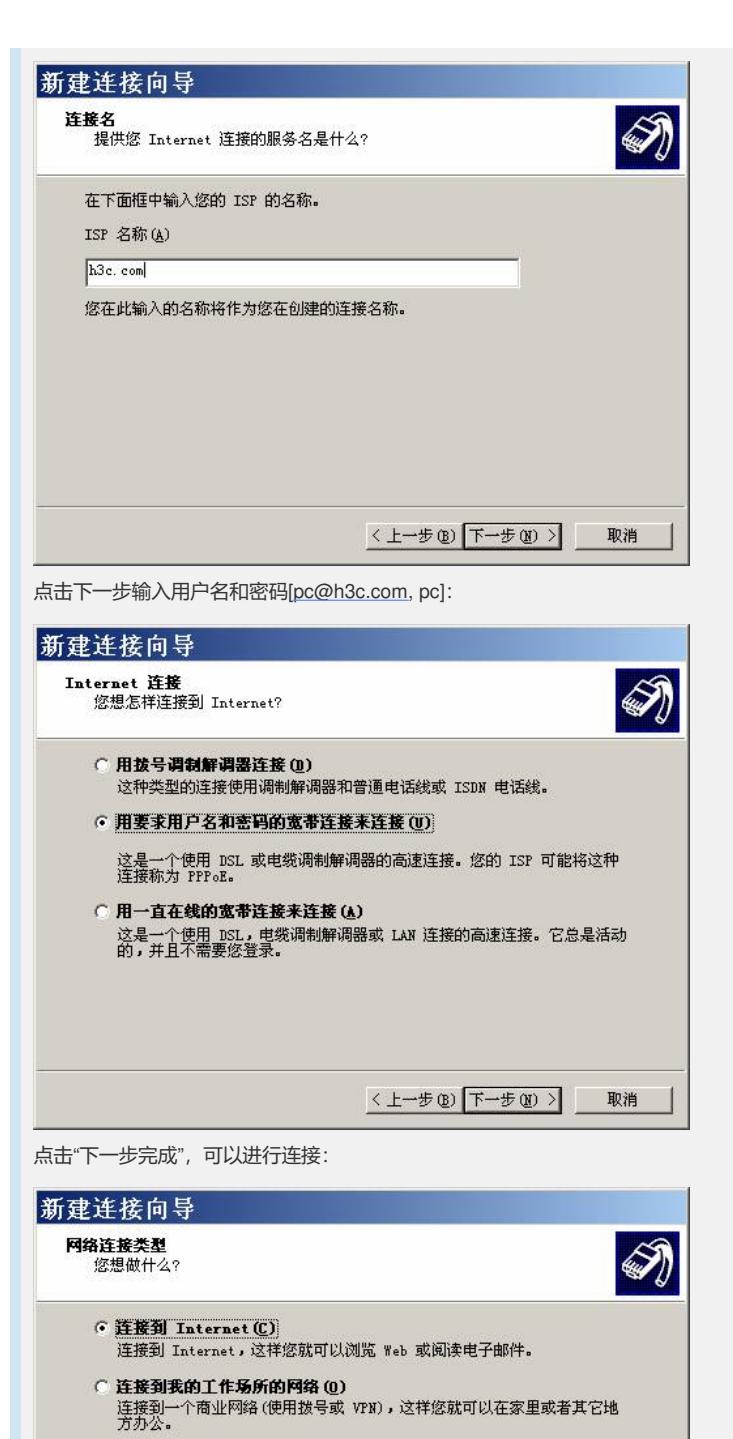

○ 设置家庭或小型办公网络(S) 连接到一个现有的家庭或小型办公网络,或者设置一个新的。 C 设置高级连接(E) 、エコルエム<br>用并ロ , 串口或紅外端口直接连接到其它计算机 , 或设置此计算机使其它<br>计算机能与它连接。

拨号成功后在"控制面板->网络连接中"可以看到"宽带"的"h**3c.com"**已经不再是灰色,

<上一步(B) 下一步(M) > 取消

而是连接上LNS的标志:

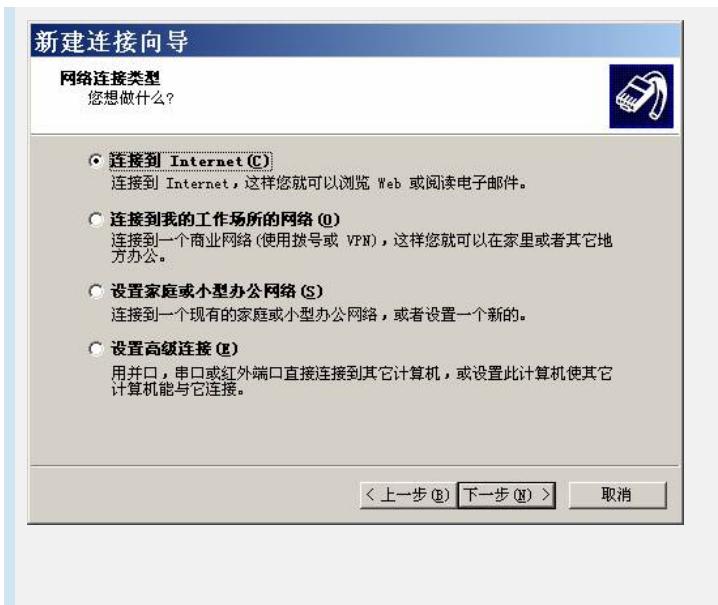

## **四、配置关键点**:

1) LAC和LNS之间首先保证路由可达;

2) LAC和LNS都要建立同样的域;

3) 本地认证的用户名不需要带域名,而主机PPPoE接入时要配置域名;

4) LAC要建立虚模板,用于PPPoE服务器在接口下绑定;

5) LNS要建立虚模板,用于接受L2TP连接请求;

6) LNS的地址池要在指定的域下面建立;

7) LAC和LNS的L2TP隧道认证配置保持一致。